## HOW TO AUTHORIZE A DEPARTMENT COORDINATOR

## MYUFL > MAIN MENU > STUDENT INFORMATION SYSTEM > MY GRADING

This guide is a supplement to the HR Course OUR010. Please register for that course if you need a refresher

- 1. On the left menu, click **Grant Grading Access**
- 2. In this order (and with no extra information)
	- a. Enter the **Term**
	- b. In **Grading Level Security**, select **Department Coordinators**
	- c. Enter your **College**
	- d. Enter the **Department**

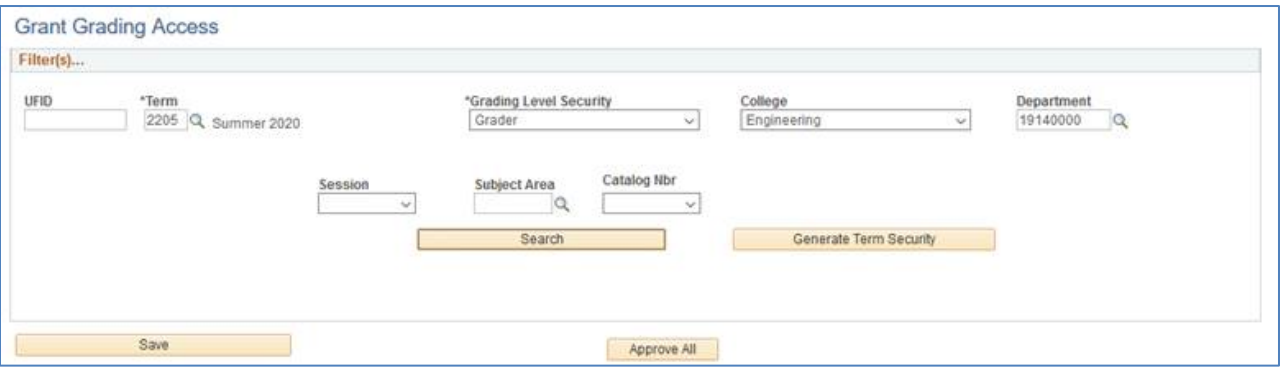

- 3. Click **Search**
- 4. Verify those already on the list
- 5. Click the **[+]** to add another user

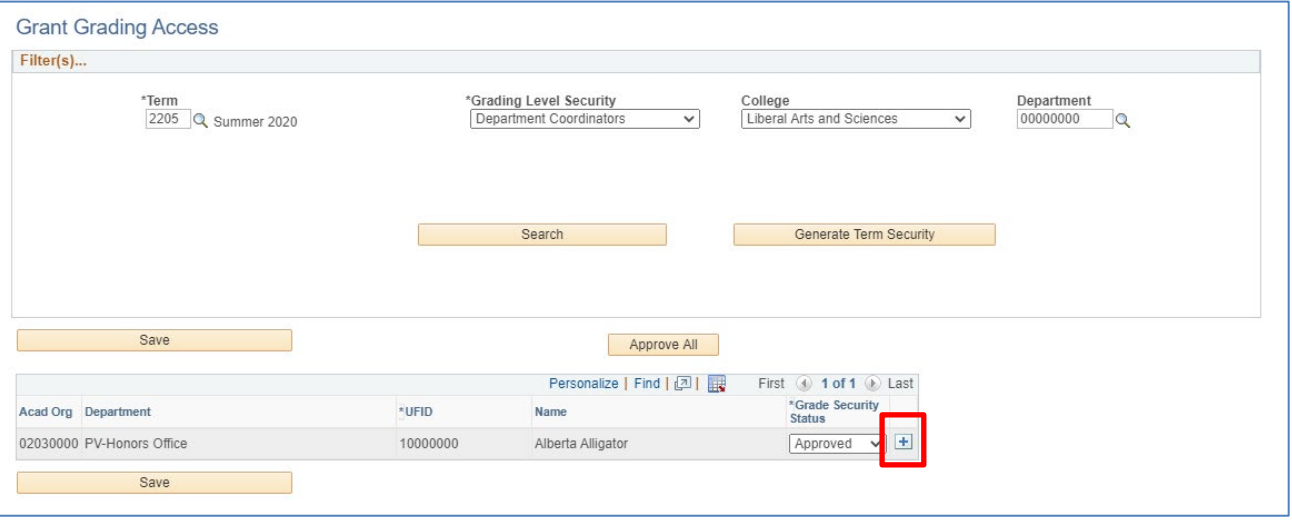

- 6. Enter the **UFID** of the user (it is **not** recommended to search by name, but you *can* search by name)
- 7. Click **Save**